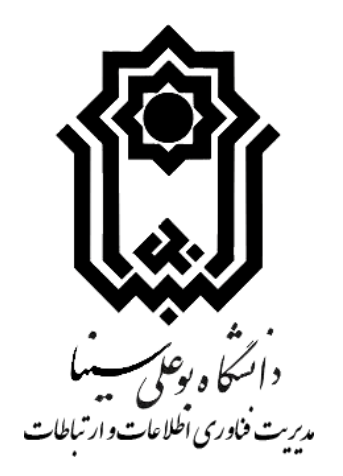

# **راهنمای کاربری اپلیکیشن موبایلی Drive Basu**

**)ویژه موبایلهای اندرویدی(**

**تهیه کننده: مدیریت فناوری اطالعات و ارتباطات دانشگاه بوعلی سینا**

**تاریخ: 96/11/16**

#### **-1 دانلود و نصب**

ابتدا اپلیکشن Qfile را از این مسیر <http://alvand.basu.ac.ir/~it/qnap/QNAPQfileAndroid-2.7.3.1211.apk> دانلود نموده و روی گوشی نصب نمایید بعد از نصب، آیکون را مطابق با **تصویر شماره 1** در گوشی خود مشاهده خواهید کرد.

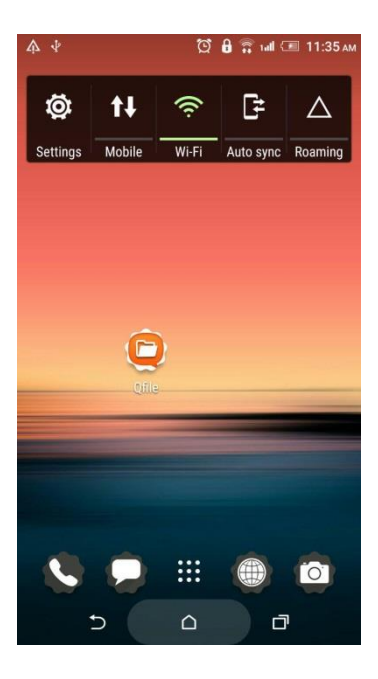

تصویر شماره 1

# **-2 ورود به صفحه مدیریت Drive Basu**

پس از فشردن آیکون **تصویر شماره 2** را مشاهده خواهید نمود. در این تصویر گزینه Add را انتخاب نمایید.

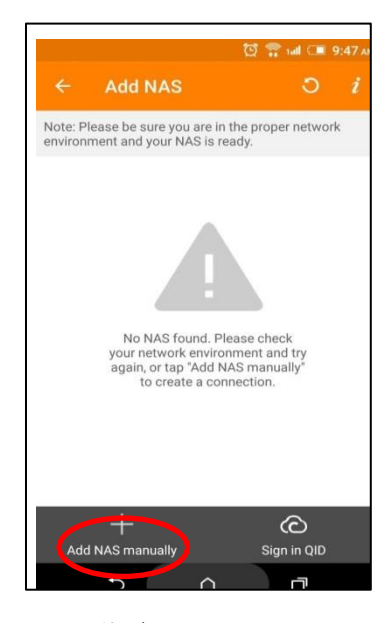

تصویر شماره 2

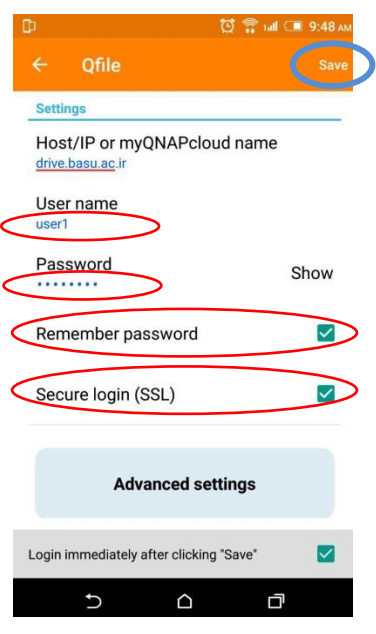

پس از فشردن گزینه Add **تصویر شماره 3** را مشاهده خواهید نمود. در این تصویر موارد زیر را تکمیل نمایید.

تصویر شماره 3

- در بخش Username نام کاربری ای که به شما اختصاص یافته )کد ملی خود( را وارد نمایید.
- در بخش Password کلمه عبوری که از طریق اتوماسیون برای شما ارسال شده است را وارد نمایید.
	- مانند تصویر شماره 3جلوی گزینه password Remember تیک بزنید.
		- همچنین جلوی گزینه (SSL (login Secure تیک بزنید.
			- در نهایت گزینه Save را لمس نمایید.

با فشردن گزینه Save تصویر **شماره 4** قابل مشاهده خواهد بود.

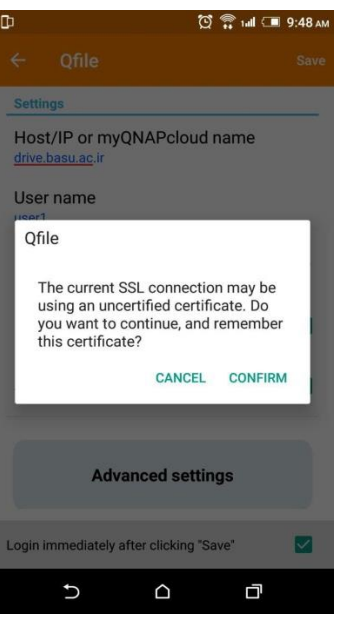

تصویر شماره 4

در این مرحله گزینه CONFIRM را لمس نمایید. بعد از انجام این مرحله مطابق با **تصویر شماره 5** شما وارد صفحه اصلی Drive Basu خواهید شد.

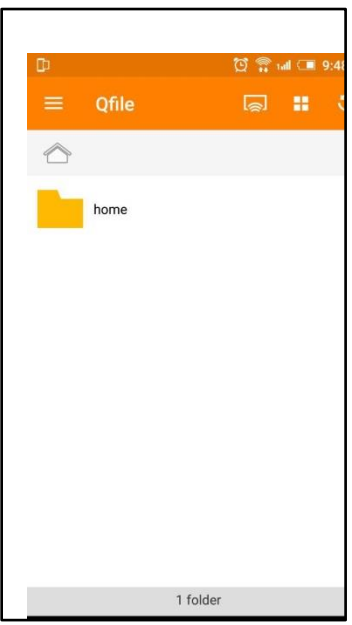

تصویر شماره 5

نکته: فقط در اولین اتصال شما نیازمند انجام این مراحل هستید برای اتصالهای بعدی **تصویر شماره6** مشاهده خواهد شد و کافیست شما گزینه drive.basu.ac.ir را لمس نمایید.

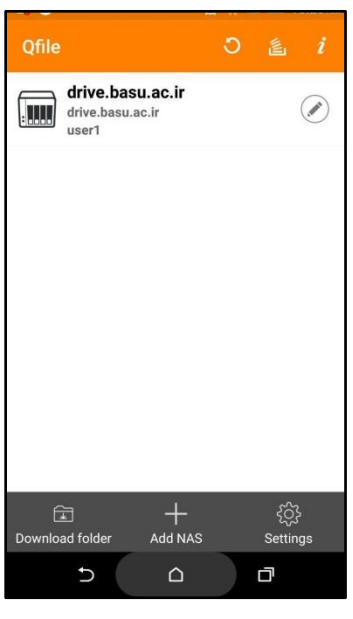

تصویر شماره 6

حال جهت ایجاد پوشه **جدید** و **آپلود** و **دانلود** فایل ابتدا باید وارد پوشه home بشوید و سپس سه نقطه ای که در **تصویر شماره 7** نشان داده شده است را لمس نمایید.

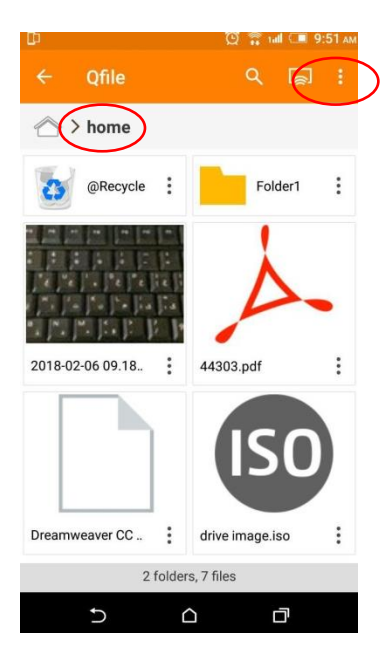

تصویر شماره 7

#### **-3 ایجاد پوشه جدید**

در این مرحله مانند **تصویر شماره 8** منویی مشاهده خواهید کرد. جهت ساخت پوشه جدید، گزینه folder Create که در تصویر نمایش داده شده را لمس نمایید.

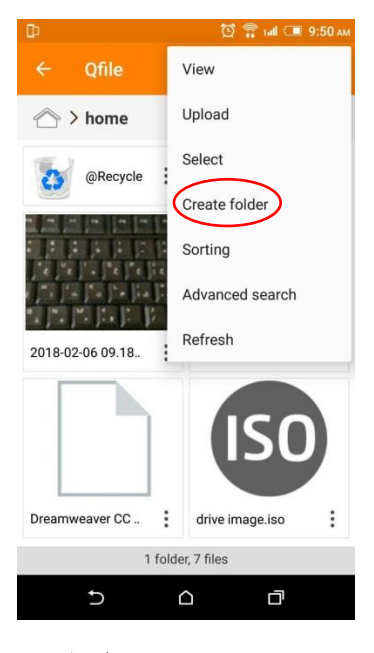

تصویر شماره 8

در این مرحله )**تصویر شماره 9(** یک نام برای پوشه انتخاب نموده و OK را انتخاب نمایید.

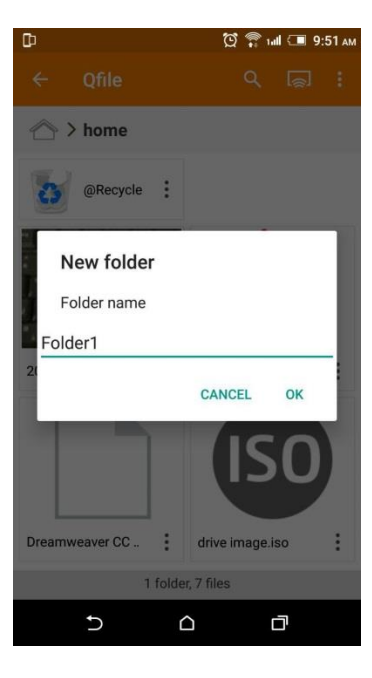

تصویر شماره 9

# **-4 آپلود فایل**

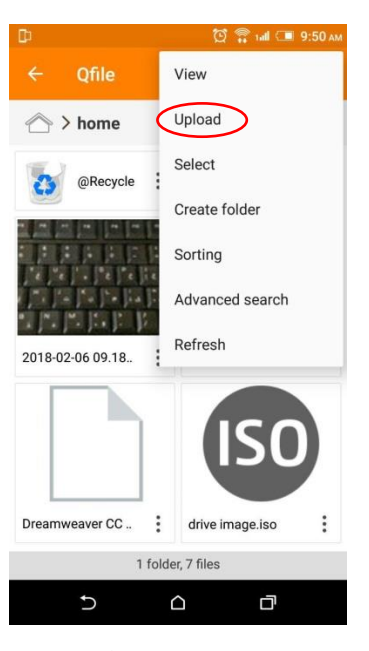

به منظور آپلود فایل ) **تصویر شماره 10(** گزینه Upload را انتخاب نمایید.

تصویر شماره 10

در این مرحله شما می توانید فایل مورد نظر را طبق گزینه هایی که در **تصویر شماره 11** مشاهده می کنید انتخاب نمایید. بعد از انتخاب فایل مورد نظر مشاهده خواهید کرد که عمل آپلود آغاز می گردد و می توانید با لمس فایل سرعت آپلود فایل و گزینه های دیگری که در **تصویر شماره 12** وجود دارد را مشاهده نمایید.

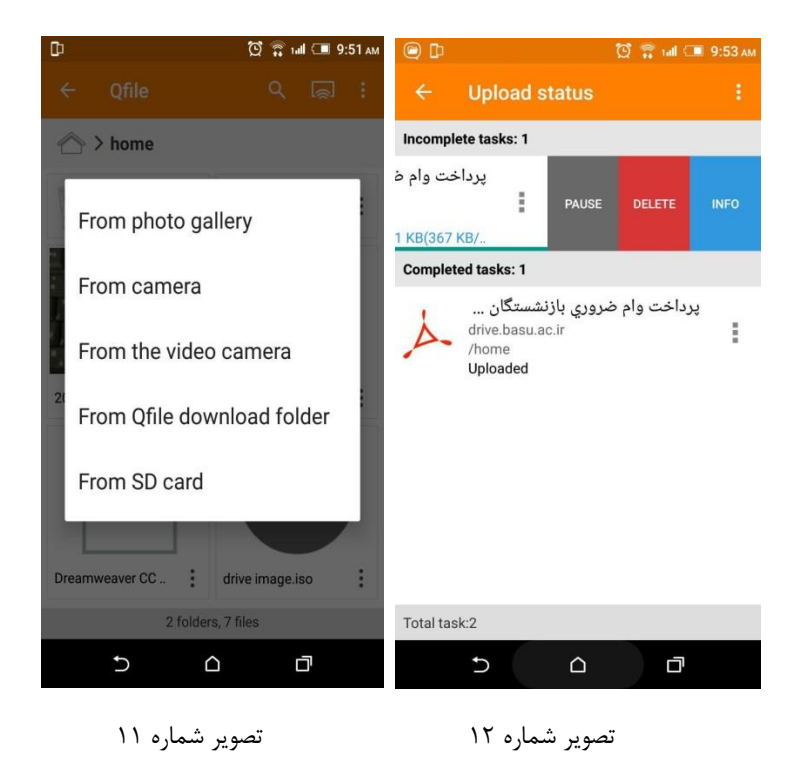

## **-5 دانلود فایل**

جهت دانلود فایل کافیست فایل مورد نظر را لمس کنید تا عمل دانلود آغاز گردد یا مطابق **تصویر شماره 13** سه نقطه زیر فایل را انتخاب کرده و در منویی که باز می شود مطابق **تصویر شماره 14** گزینه Download را انتخاب نمایید.

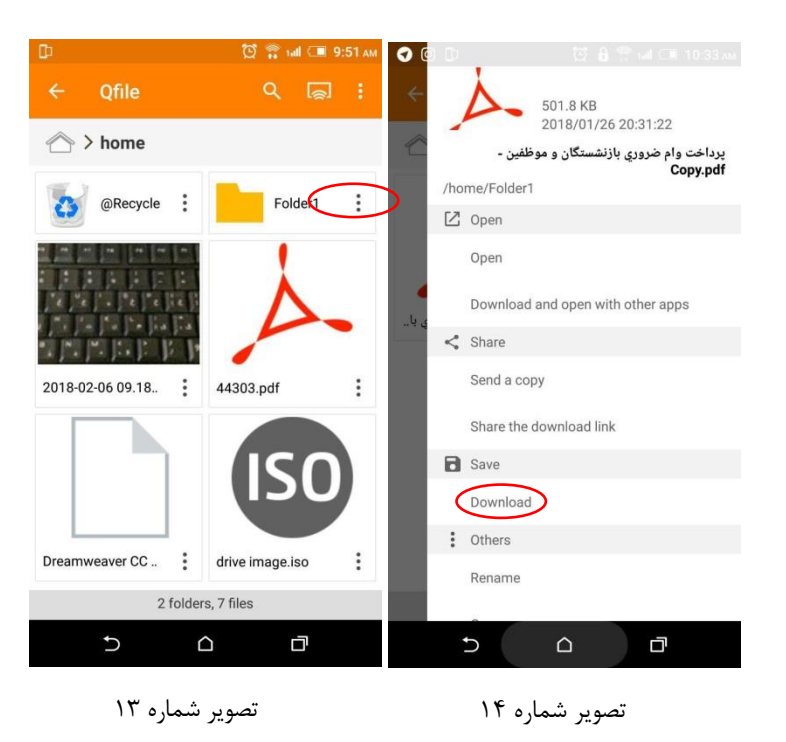

جهت دسترسی به فایلهای دانلود شده در منوی اصلی برنامه مطابق **تصویر شماره 15** گزینه folder Download را انتخاب نمایید.

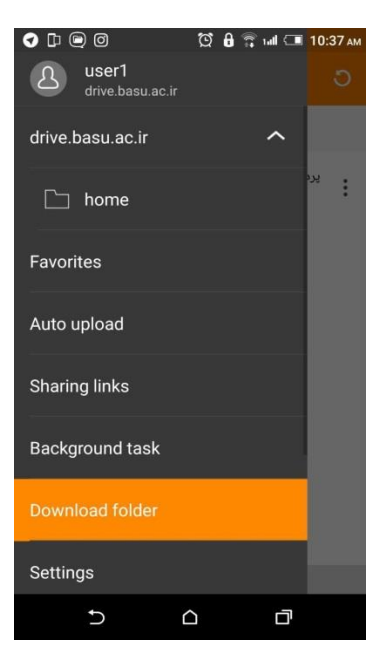

تصویر شماره 15

### **-6 اشتراک گذاری فایل**

برای به اشتراک گذاشتن فایلها، سه نقطه زیر فایل را انتخاب کرده و در منویی که باز می شود مطابق **تصویر شماره 16** گزینه Send .نمایید انتخاب را share the download link یا acopy

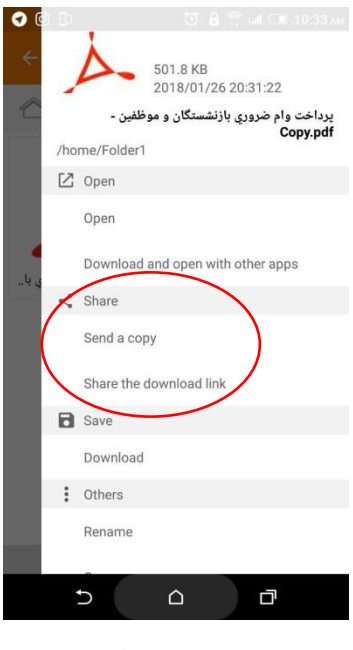

تصویر شماره 16

با انتخاب گزینه copy a Send یک کپی از فایل مورد نظر **)تصویر شماره 17(** به ایمیل و یا تلگرام و یا اپلیکشن دیگری که روی گوشی شما نصب باشد فرستاده می شود، برای مثال **تصاویر شماره 17 و 18** حالتی رانشان می دهند که اپلیکشن تلگرام انتخاب شده است.

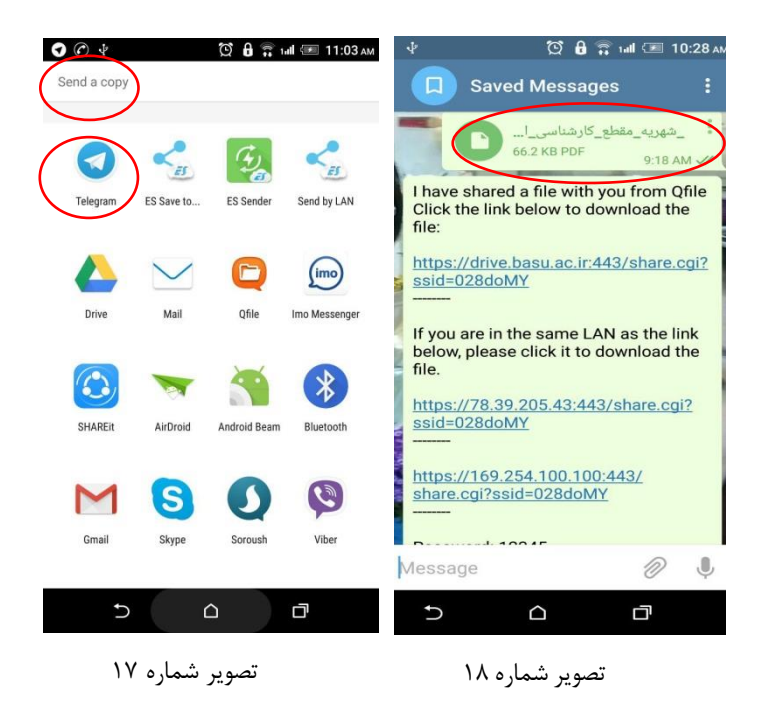

همچنان که در **تصویر شماره 16** می بینید، با انتخاب گزینه link download the Share، می توانید مسیر دانلود فایل را به اشتراک بگذارید در این مرحله **)تصویر شماره 19(** گزینه های مورد نظر را تکمیل نموده و به اپلیکشن مورد نظر ارسال نمایید.

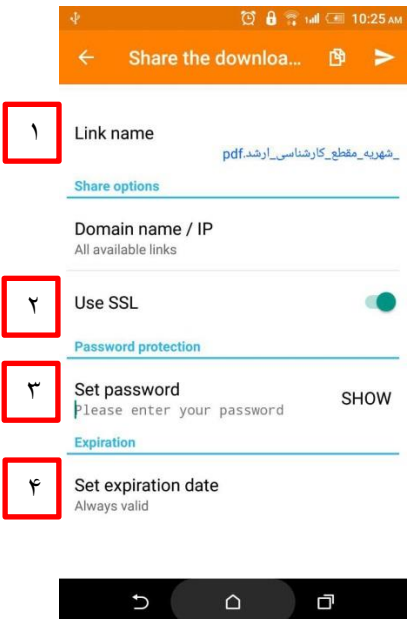

تصویر شماره 19

بخش:1 در این قسمت می توانید اسم فایل و لینک را تغییر دهید.

بخش ۲: گزینه ssl جهت امن شدن لینک اشتراکی فعال نمایید.

بخش ۳: یک پسورد برای دسترسی به فایل انتخاب نمایید (فایل بدون پسورد هم می تواند به اشتراک گذاشته شود).

بخش ۴: تاریخ انقضای فایل را مشخص نمایید.

نمونه لینک ارسال شده در اپلیکشن تلگرام در **تصویر شماره 20** نشان داده شده است.

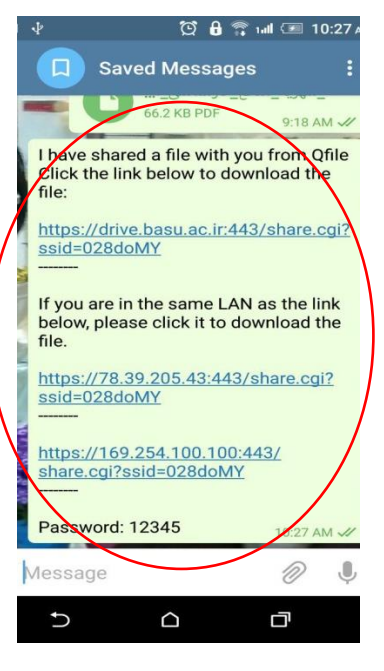

تصویر شماره 20

نمونه لینک ارسال شده در اپلیکشن ایمیل در **تصویر شماره 21** نشان داده شده است.

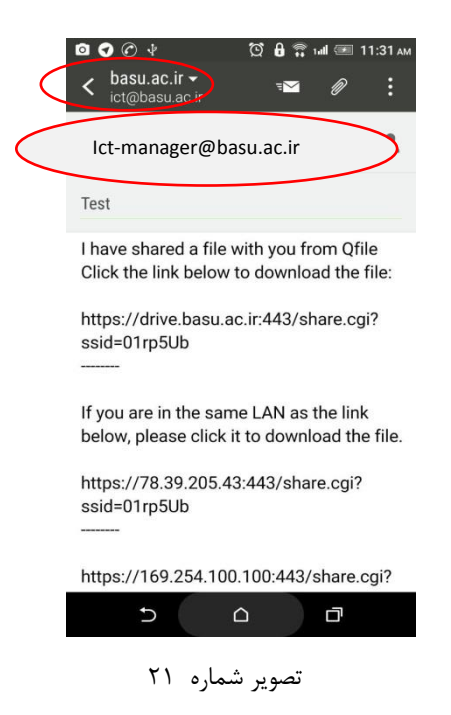